# **Deployment Build Number: - 2826 - 2845**

# **Key highlights**

Problem History

Searching with ICD-10 codes functionality in Problem History

Rx

Add "Super Notes" functionality in Rx Note

## **Build Description**

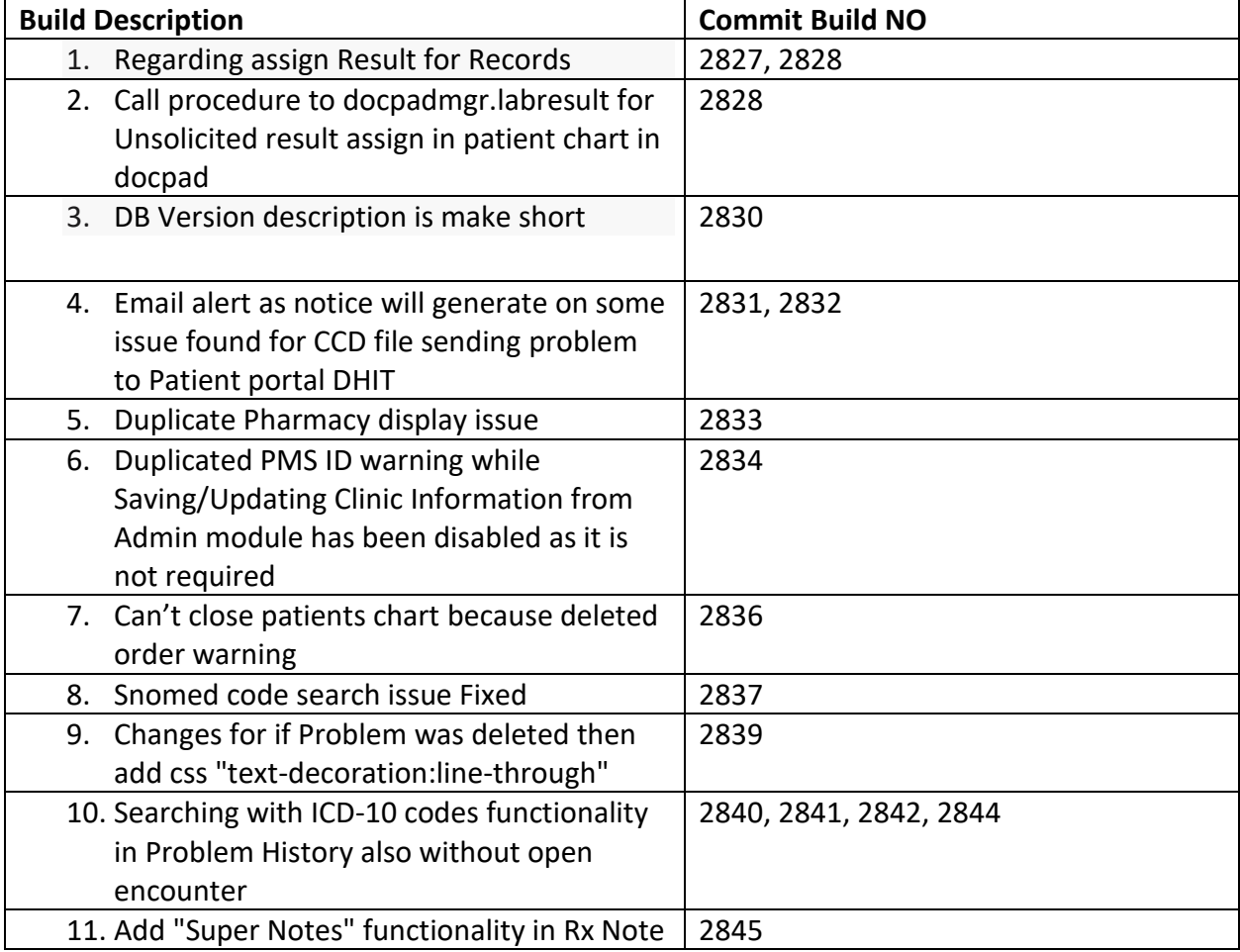

## 1) Regarding assign Result for Records

Steps:-

- 1) Login into Records
- 2) Tap on Unlinked Test Results
- 3) Tap on Patient name from the above list which you want to link with past orders. Here you can view the result and also you are able to link with patients past order. Select the "Done Button".

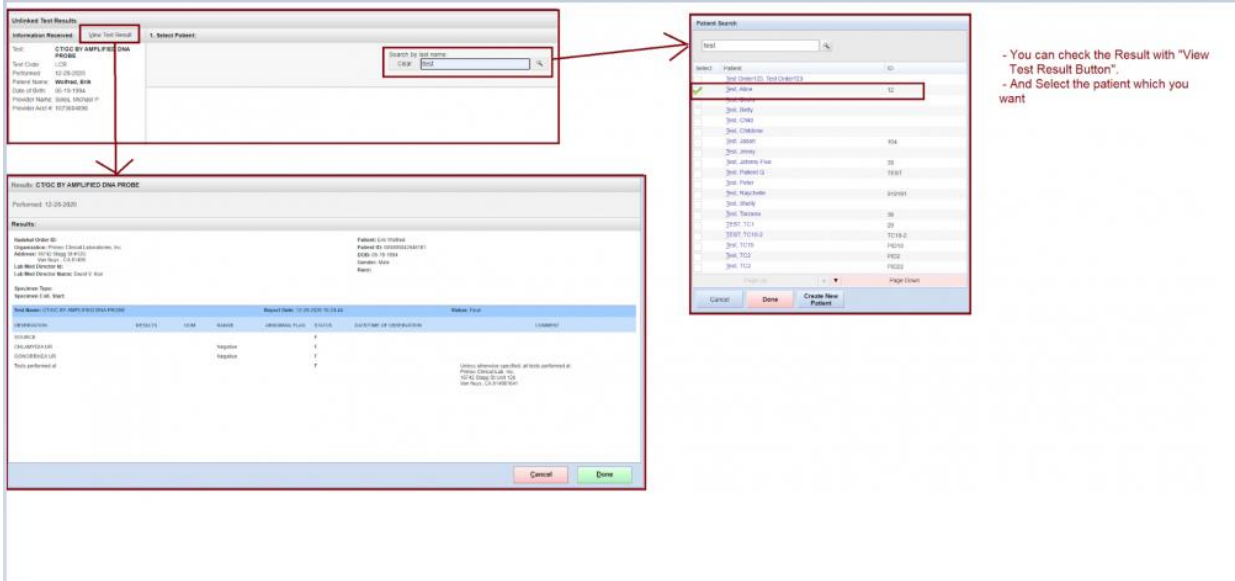

2) Call procedure to docpadmgr.labresult for Unsolicited result assign in patient chart in docpad

## Steps:-

Backend Changes

3) DB Version description is make short

#### Steps:-

1) Go to Login screen Here DB Version is display short

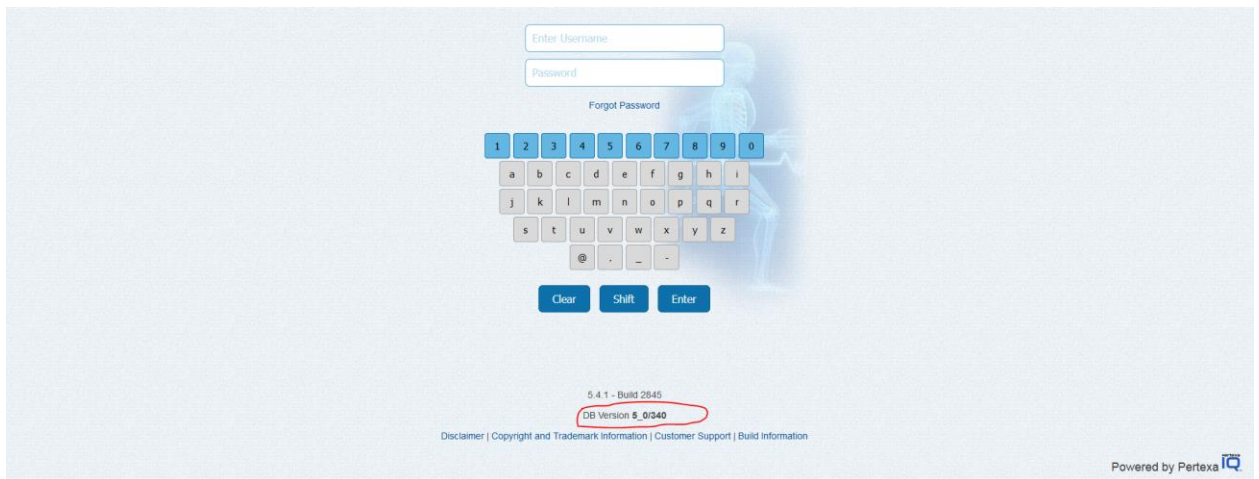

4) Email alert as notice will generate on some issue found for CCD file sending problem to Patient portal DHIT

Steps:-

Backend Changes

# 5) Duplicate Pharmacy display issue

- 1) Login into Docpad
- 2) Tap on Incomplete Notes
- 3) Tap on Rx
- 4) Tap on Select Routing link
- 5) Here search pharmacy Here duplicate pharmacy display is solved

6) Duplicated PMS ID warning while Saving/Updating Clinic Information from Admin module has been disabled as it is not required

Steps:-

- 1) Login into Admin
- 2) Tap on Clinic Information
- 3) Tap on Done button Here PMS ID warning is display, now it is removed

# 7) Can't close patients chart because deleted order warning

- 1) Login into Docpad
- 2) Tap on any Patient
- 3) Tap on Orders
- 4) Search & Select Order
- 5) Delete selected Orders
- 6) Tap on Note tab
- 7) Tap on Done button

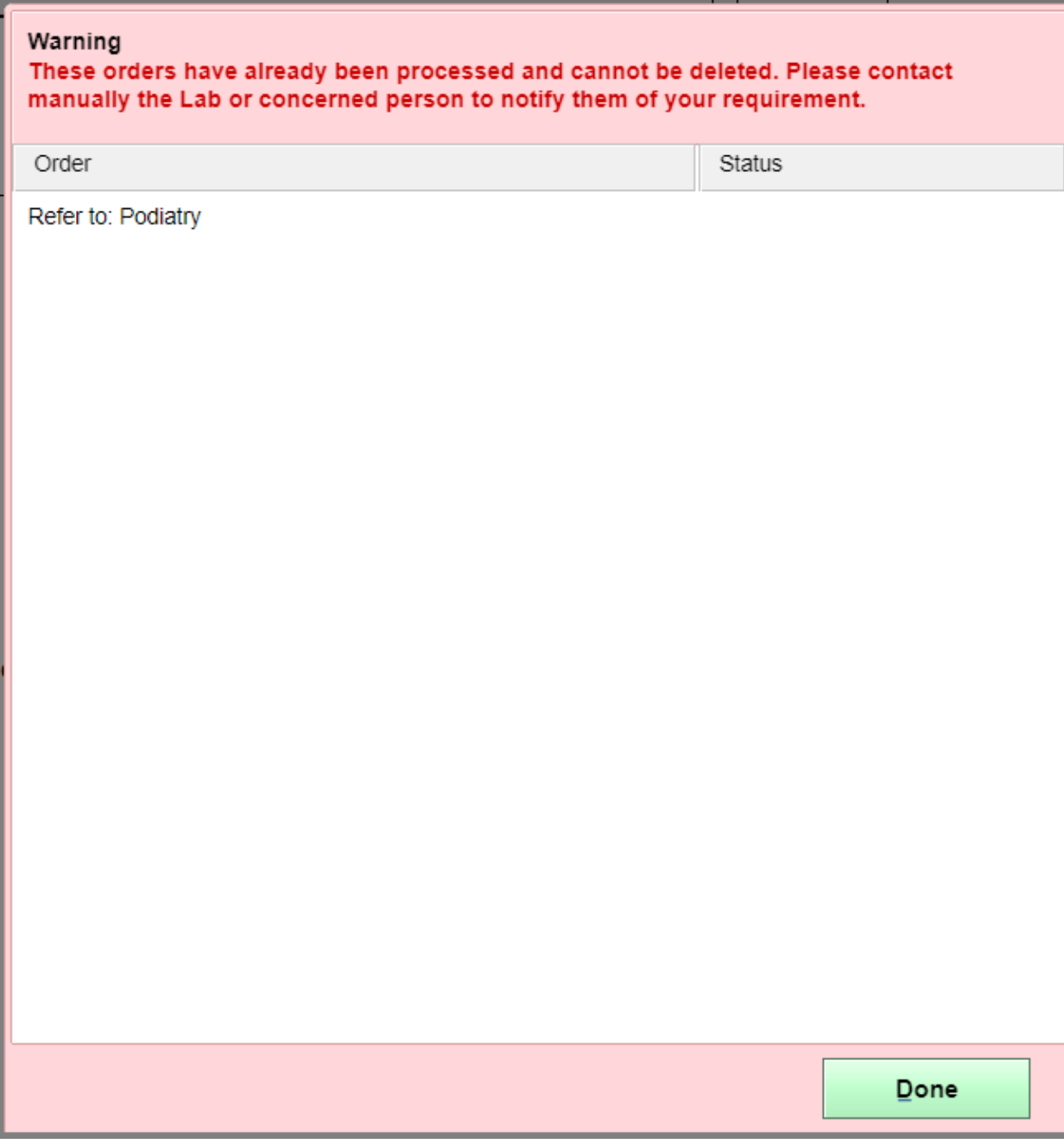

Here Warning of Deleted order is coming, so patient can't close that note, now it is solved

8) Snomed code search issue Fixed

Steps:-

Backend Changes

9) Changes for if Problem was deleted then add css "text-decoration:line-through"

Steps:-

- 1) Login into Docpad
- 2) Tap on Patient
- 3) Tap on Problem History
- 4) Delete any Problem Here deleted problem is displayed with strikethrough line

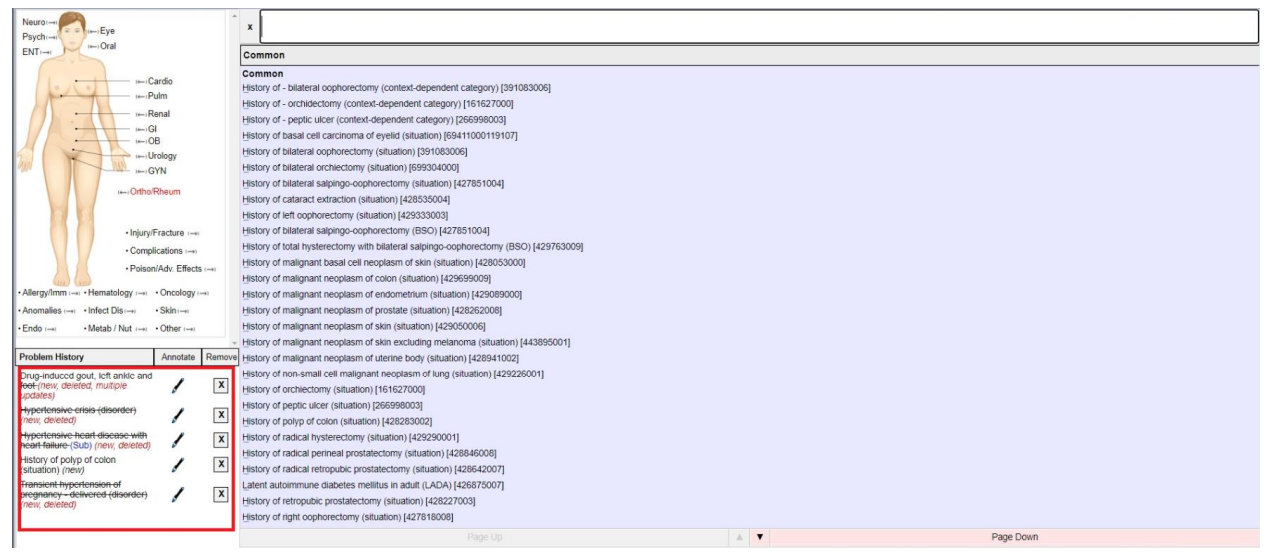

#### 10) Searching with ICD-10 codes functionality in Problem History also without open encounter

- 1) Login into Docpad
- 2) Tap on Select Patient
- 3) Search & Select any Patient
- 4) Tap on Master Problem
- 5) Tap on Problem History Here you can search with Snomed code as well as ICD10 code

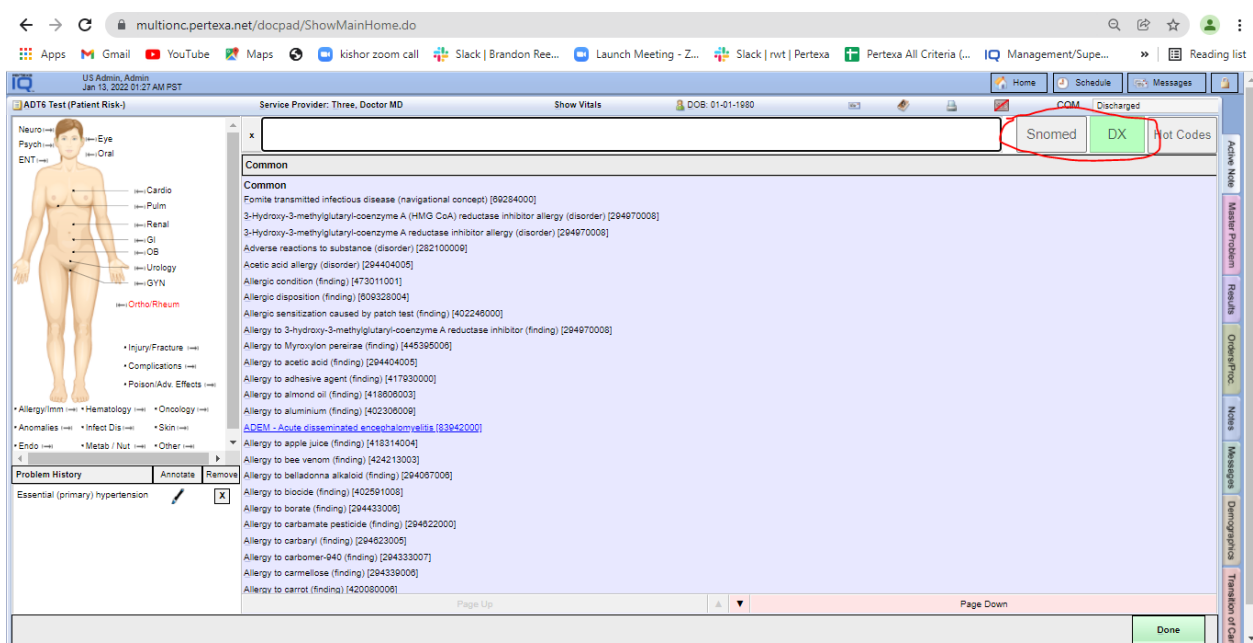

# 11) Add "Super Notes" functionality in Rx Note

- 1) Login into Docpad
- 2) Tap on Incomplete Notes
- 3) Tap on any Patient
- 4) Tap on Rx
- 5) Select any Medication
- 6) Tap on Note

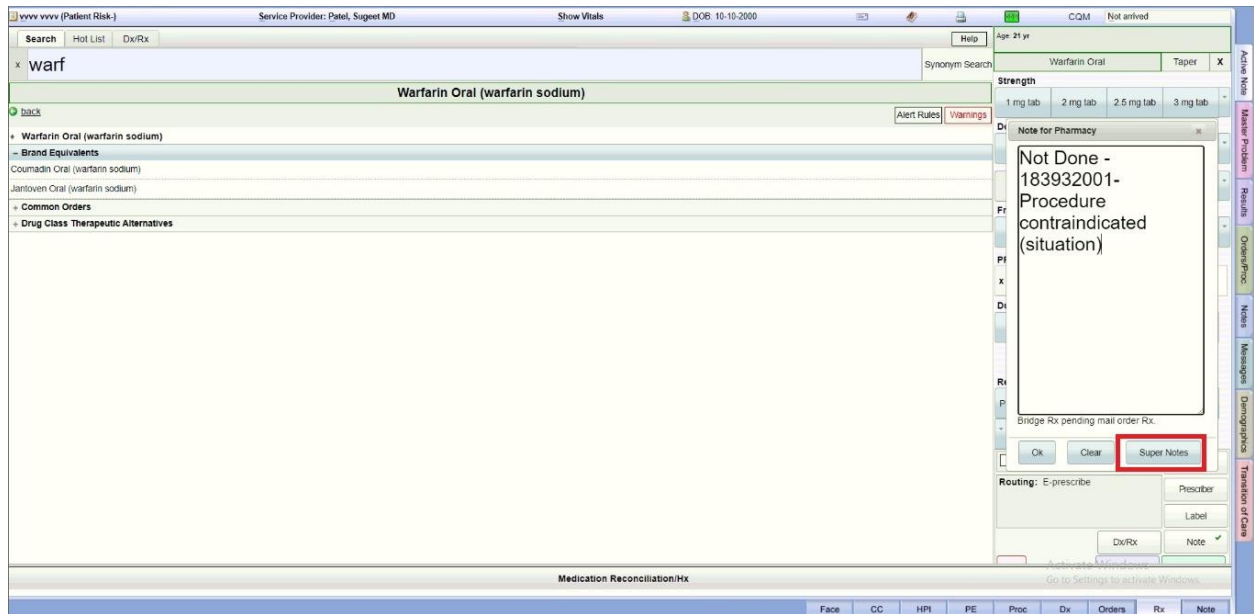

# 7) Tap on SuperNote

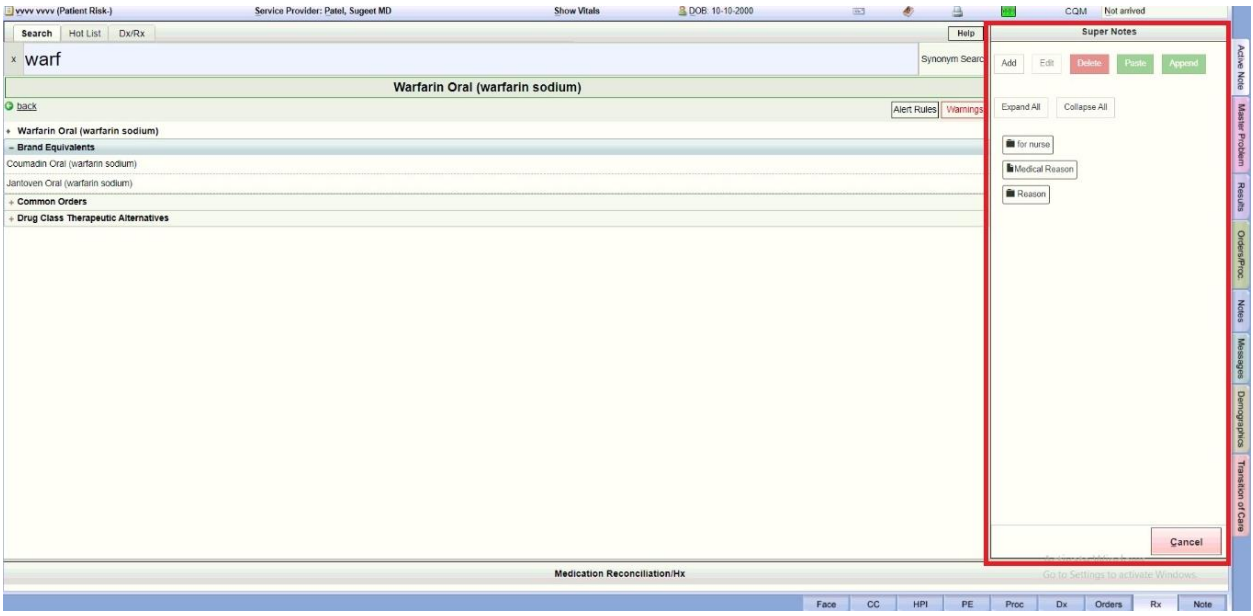

Here SuperNote functionality is available